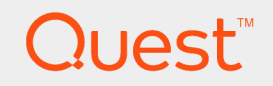

Quest® InTrust 11.3.1

# **Integration into SIEM Solutions Through Event Forwarding**

#### **© 2017 Quest Software Inc. ALL RIGHTS RESERVED.**

This guide contains proprietary information protected by copyright. The software described in this guide is furnished under a software license or nondisclosure agreement. This software may be used or copied only in accordance with the terms of the applicable agreement. No part of this guide may be reproduced or transmitted in any form or by any means, electronic or mechanical, including photocopying and recording for any purpose other than the purchaser's personal use without the written permission of Quest Software Inc.

The information in this document is provided in connection with Quest Software products. No license, express or implied, by estoppel or otherwise, to any intellectual property right is granted by this document or in connection with the sale of Quest Software products. EXCEPT AS SET FORTH IN THE TERMS AND CONDITIONS AS SPECIFIED IN THE LICENSE AGREEMENT FOR THIS PRODUCT, QUEST SOFTWARE ASSUMES NO LIABILITY WHATSOEVER AND DISCLAIMS ANY EXPRESS, IMPLIED OR STATUTORY WARRANTY RELATING TO ITS PRODUCTS INCLUDING, BUT NOT LIMITED TO, THE IMPLIED WARRANTY OF MERCHANTABILITY, FITNESS FOR A PARTICULAR PURPOSE, OR NON-INFRINGEMENT. IN NO EVENT SHALL QUEST SOFTWARE BE LIABLE FOR ANY DIRECT, INDIRECT, CONSEQUENTIAL, PUNITIVE, SPECIAL OR INCIDENTAL DAMAGES (INCLUDING, WITHOUT LIMITATION, DAMAGES FOR LOSS OF PROFITS, BUSINESS INTERRUPTION OR LOSS OF INFORMATION) ARISING OUT OF THE USE OR INABILITY TO USE THIS DOCUMENT, EVEN IF QUEST SOFTWARE HAS BEEN ADVISED OF THE POSSIBILITY OF SUCH DAMAGES. Quest Software makes no representations or warranties with respect to the accuracy or completeness of the contents of this document and reserves the right to make changes to specifications and product descriptions at any time without notice. Quest Software does not make any commitment to update the information contained in this document.

If you have any questions regarding your potential use of this material, contact:

Quest Software Inc.

Attn: LEGAL Dept

4 PolarisWay

Aliso Viejo, CA 92656

Refer to our Web site ([https://www.quest.com](https://www.quest.com/)) for regional and international office information.

#### **Patents**

Quest Software is proud of our advanced technology. Patents and pending patents may apply to this product. For the most current information about applicable patents for this product, please visit our website at <https://www.quest.com/legal>.

#### **Trademarks**

Quest, the Quest logo, and Join the Innovation are trademarks and registered trademarks of Quest Software Inc. For a complete list of Quest marks, visit <https://www.quest.com/legal/trademark-information.aspx>. All other trademarks and registered trademarks are property of their respective owners.

#### **Legend**

**CAUTION: A CAUTION icon indicates potential damage to hardware or loss of data if instructions are not followed.**

**IMPORTANT**, **NOTE**, **TIP**, **MOBILE**, or **VIDEO**: An information icon indicates supporting information. i.

InTrust Integration into SIEM Solutions Through Event Forwarding Updated - October 2017 Version - 11.3.1

## **Contents**

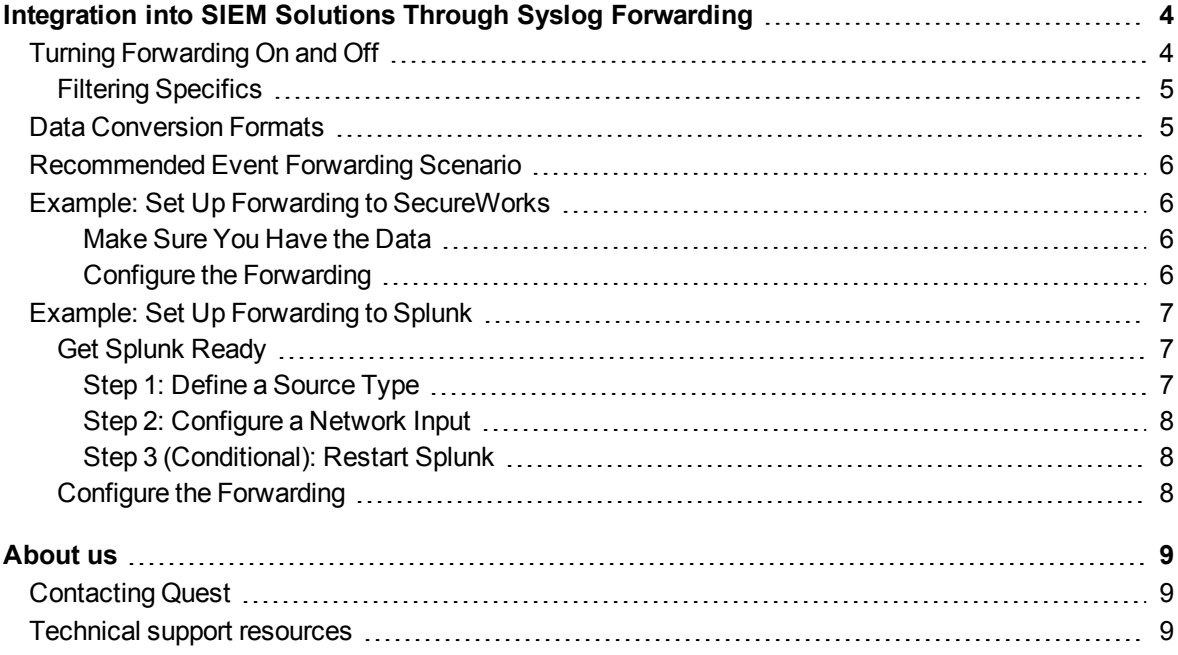

# <span id="page-3-0"></span>**Integration into SIEM Solutions Through Syslog Forwarding**

Events that arrive in a repository can be passed on to SIEM systems that know how to receive, store and index them for analysis. This is known as audit data forwarding and is configured on a per-repository basis.

- Turning [Forwarding](#page-3-1) On and Off
- **.** Data [Conversion](#page-4-1) Formats
- [Recommended](#page-5-0) Event Forwarding Scenario
- **.** Example: Set Up Forwarding to [SecureWorks](#page-5-1)
- <span id="page-3-1"></span>**-** Example: Set Up [Forwarding](#page-6-0) to Splunk

# **Turning Forwarding On and Off**

Forwarding has a dedicated group of settings in the properties of a repository. Use the **Enable forwarding** option to turn it on and off for the repository you are working with.

From the moment you turn forwarding on, events that arrive in the repository during real-time collection will be forwarded. Events that were already in the repository will be ignored.

**NOTE:** Forwarding does not work for events that are gathered to repositories by InTrust gathering jobs as part of the workflow described in the [Auditing](https://support.quest.com/technical-documents/intrust/11.3.1/auditing-guide) Guide.

For details about repository options, see Managing [Repositories.](https://support.quest.com/technical-documents/intrust/11.3.1/getting-started-with-intrust/first-steps/collecting-events-in-real-time/managing-repositories)

**CAUTION: Do not forward events to an InTrust server that listens for Syslog messages, because** Ţ. **the messages will arrive with incorrect timestamps.**

The following options control how forwarding is performed:

- <sup>l</sup> **Destination host**
- The host that listens for forwarded messages.
- <sup>l</sup> **Port** The port that the destination host uses for listening.
- <sup>l</sup> **Message encoding** By default, Western European is used.

4

#### <sup>l</sup> **Message filtering**

If you need only a subset of the repository data, you can specify one of the available filters. These filters are really Repository Viewer searches. If you want to add or modify a filter, open Repository Viewer and make your changes. Your filter will be available the next time you configure forwarding. For details about working with searches, see Searching for Events in [Repository](https://support.quest.com/technical-documents/intrust/11.3.1/searching-for-events-in-repository-viewer) Viewer. Using searches as filters has some important implications; see Filtering [Specifics](#page-4-0) below for details.

#### <sup>l</sup> **Message format**

The format in which data is expected on the receiving end; see Data [Conversion](#page-4-1) Formats for details. This setting has no effect on data that arrives from Syslog devices; such data is forwarded unchanged. Only collected Windows event log data is converted to the specified format.

### <span id="page-4-0"></span>**Filtering Specifics**

- Repository Viewer searches support grouping and sorting, but these settings have no meaning for message forwarding and will be ignored.
- If you edit a search that is already used as a filter, your changes will affect the filtering. Consider making dedicated searches for filtering purposes.
- If a filtering search is deleted, filtering is turned off for the repository that used it.
- If you use predefined searches as a filters, note that changes made to them in Repository Viewer are not applied.
- Be careful when specifying the time range for the searches that will be used as filters. If you set the wrong type of range, this can effectively turn off message forwarding. For example, if you set a time range based on the "Last" keyword, no matches will ever occur. You should not specify a time range for a filtering search.

# <span id="page-4-1"></span>**Data Conversion Formats**

SIEM appliances expect data in a specific format. For forwarding to be useful, InTrust must convert the contents of the repository to that format before passing them on.

The following output formats are supported:

- Dell SecureWorks For details, see Example: Set Up Forwarding to [SecureWorks.](#page-5-1)
- IBM QRadar
- Tibco LogLogic
- Splunk (JSON) For details, see Example: Set Up [Forwarding](#page-6-0) to Splunk.

You can add support for other formats by providing custom format definition scripts.

To specify a different format, select the **Custom Format** item in the **Message format** drop-down list, click **Edit**, and use the editor that opens.

Note the following specifics:

1. Your custom formatting code must implement the **Transform()** function. This function will be used as the entry point by the event forwarding engine. It takes an event object and its sequential number as

arguments, and it returns a string.

- 2. The custom message format will be applied only to the repository you are working with, and will not be replicated to other repositories.
- 3. Switching from the custom format to the predefined format resets the custom format script to its default state. Back up your custom format script in a file.

For more details about formatting custom messages, study the default formatting script provided in the built-in editor. This is a valid script that replicates the functionality of the predefined SecureWorks forwarding component in InTrust. To change the message format, either edit the **Format** variable or write your own custom script using this default script as an example. In the **Format** string, event field names enclosed in percent signs (**%**) will be replaced by their values.

<span id="page-5-0"></span>For details about event objects and the InTrust object model in general, see [Customization](https://support.quest.com/technical-documents/intrust/11.3.1/customization-kit) Kit.

## **Recommended Event Forwarding Scenario**

For best results, consider using a dedicated repository for event forwarding. You can create the repository in advance in the Storage view of InTrust Deployment Manager. Alternatively, you can select to create a new repository when you create your new forwarding-oriented collection in the Collections view.

<span id="page-5-1"></span>To make sure your repository doesn't waste disk space, set up daily cleanup for it. Cleanup is configured in the repository properties in the Storage view.

## **Example: Set Up Forwarding to SecureWorks**

Suppose SecureWorks is already in place in your environment and is used for tracking the operation of Syslogenabled systems. For Windows network auditing, you use InTrust and Change Auditor. You would like to extend the scope of your SecureWorks coverage to include suspicious user activity in the Windows network.

### <span id="page-5-2"></span>**Make Sure You Have the Data**

To capture suspicious administrative activity, you would need to look at the following:

- User session events provided by InTrust These events provide a deep insight into user logons, logoffs and sessions.
- Change Auditor for Active Directory log This log provides fine-grained information about all changes to Active Directory.

<span id="page-5-3"></span>Confirm that these data sources are used by the collections that work with your repository.

### **Configure the Forwarding**

You need to enable forwarding for the repository that you have chosen for this purpose. Go to the properties of the repository and, on the **Forwarding** tab, select **Enable forwarding** and specify where the messages should

6

go.

After you have completed the collection setup, confirm that the forwarding is really working. Wait a few minutes for the new settings to take effect. After that, log on to some of the computers that InTrust is watching, and try to make Active Directory changes. Then check on the SecureWorks appliance whether it has registered your activity.

# <span id="page-6-0"></span>**Example: Set Up Forwarding to Splunk**

Suppose Splunk is deployed in your environment for analyzing Windows security events. You would like to use InTrust as the forwarding mechanism. The data you need goes to a repository that is set aside specifically for forwarding purposes. The repository has only Windows Security log data.

## <span id="page-6-1"></span>**Get Splunk Ready**

**CAUTION: For the sake of speed, the Splunk forwarding component of InTrust uses the UDP protocol, so successful delivery of forwarded data is not guaranteed.**

<span id="page-6-2"></span>You need to perform two procedures in Splunk (and maybe restart it), as described below.

### **Step 1: Define a Source Type**

To make sure that event fields are recognized correctly, make a specialized source type for incoming InTrust data. If you want to use the Splunk UI for this, configure the options as follows (the last three options are set up in the **Advanced** group):

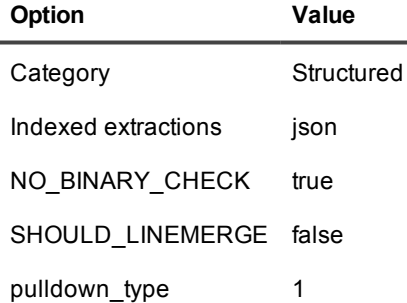

If you want to skip configuration through the Splunk UI, include the following snippet in the *<Splunk\_ installation\_folder>***\etc\apps\search\local\props.conf** file:

```
[InTrust]
DATETIME_CONFIG =
INDEXED_EXTRACTIONS = json
NO_BINARY_CHECK = true
SHOULD LINEMERGE = false
category = Structured
pulldown_type = 1
```
### <span id="page-7-0"></span>**Step 2: Configure a Network Input**

In Splunk, add a new UDP network input and apply your new source type to it. Configure the network input as necessary, but make sure you set up the following:

- 1. It must use the UDP protocol.
- 2. Specify the source type you defined earlier; in this example, it is **InTrust**.

Make a note of the port number where Splunk will listen for forwarded UDP traffic. You are going to need it for InTrust forwarding configuration.

If you want to skip configuration through the Splunk UI, include the following snippet in the *<Splunk\_ installation\_folder>***\etc\apps\search\local\inputs.conf** file:

```
[udp://514]
connection host = ipindex = main
sourcetype = InTrust
```
For details about the various ways that you can add network inputs in Splunk, see the "Get data from TCP and UDP ports" article in the documentation of your version of Splunk.

### <span id="page-7-1"></span>**Step 3 (Conditional): Restart Splunk**

If you made your changes by editing configuration files, restart Splunk to apply them; use either the **splunk stop** and **splunk start** commands or the **Restart** action in the Splunk UI. For details, see the Splunk documentation.

### <span id="page-7-2"></span>**Configure the Forwarding**

To send data to Splunk, enable forwarding for the repository with the necessary data. Go to the properties of the repository and, on the **Forwarding** tab, select **Enable forwarding** and specify where the data should go.

Select **Splunk (JSON)** as the message format, and specify the correct Splunk host name and the UDP port where the forwarded data is expected.

After you have completed the collection setup, confirm that the forwarding is really working. Wait a few minutes for the new settings to take effect. After that, log on to some of the computers that InTrust is watching, and try to make Active Directory changes. Then open Splunk and check whether your activity has registered.

### <span id="page-8-0"></span>**We are more than just a name**

We are on a quest to make your information technology work harder for you. That is why we build communitydriven software solutions that help you spend less time on IT administration and more time on business innovation. We help you modernize your data center, get you to the cloud quicker and provide the expertise, security and accessibility you need to grow your data-driven business. Combined with Quest's invitation to the global community to be a part of its innovation, and our firm commitment to ensuring customer satisfaction, we continue to deliver solutions that have a real impact on our customers today and leave a legacy we are proud of. We are challenging the status quo by transforming into a new software company. And as your partner, we work tirelessly to make sure your information technology is designed for you and by you. This is our mission, and we are in this together. Welcome to a new Quest. You are invited to Join the Innovation™.

### **Our brand, our vision. Together.**

Our logo reflects our story: innovation, community and support. An important part of this story begins with the letter Q. It is a perfect circle, representing our commitment to technological precision and strength. The space in the Q itself symbolizes our need to add the missing piece — you — to the community, to the new Quest.

# <span id="page-8-1"></span>**Contacting Quest**

<span id="page-8-2"></span>For sales or other inquiries, visit [www.quest.com/contact](https://www.quest.com/contact).

## **Technical support resources**

Technical support is available to Quest customers with a valid maintenance contract and customers who have trial versions. You can access the Quest Support Portal at [https://support.quest.com](https://support.quest.com/).

The Support Portal provides self-help tools you can use to solve problems quickly and independently, 24 hours a day, 365 days a year. The Support Portal enables you to:

- Submit and manage a Service Request
- View Knowledge Base articles
- Sign up for product notifications
- Download software and technical documentation
- View how-to-videos
- Engage in community discussions
- Chat with support engineers online
- View services to assist you with your product

9